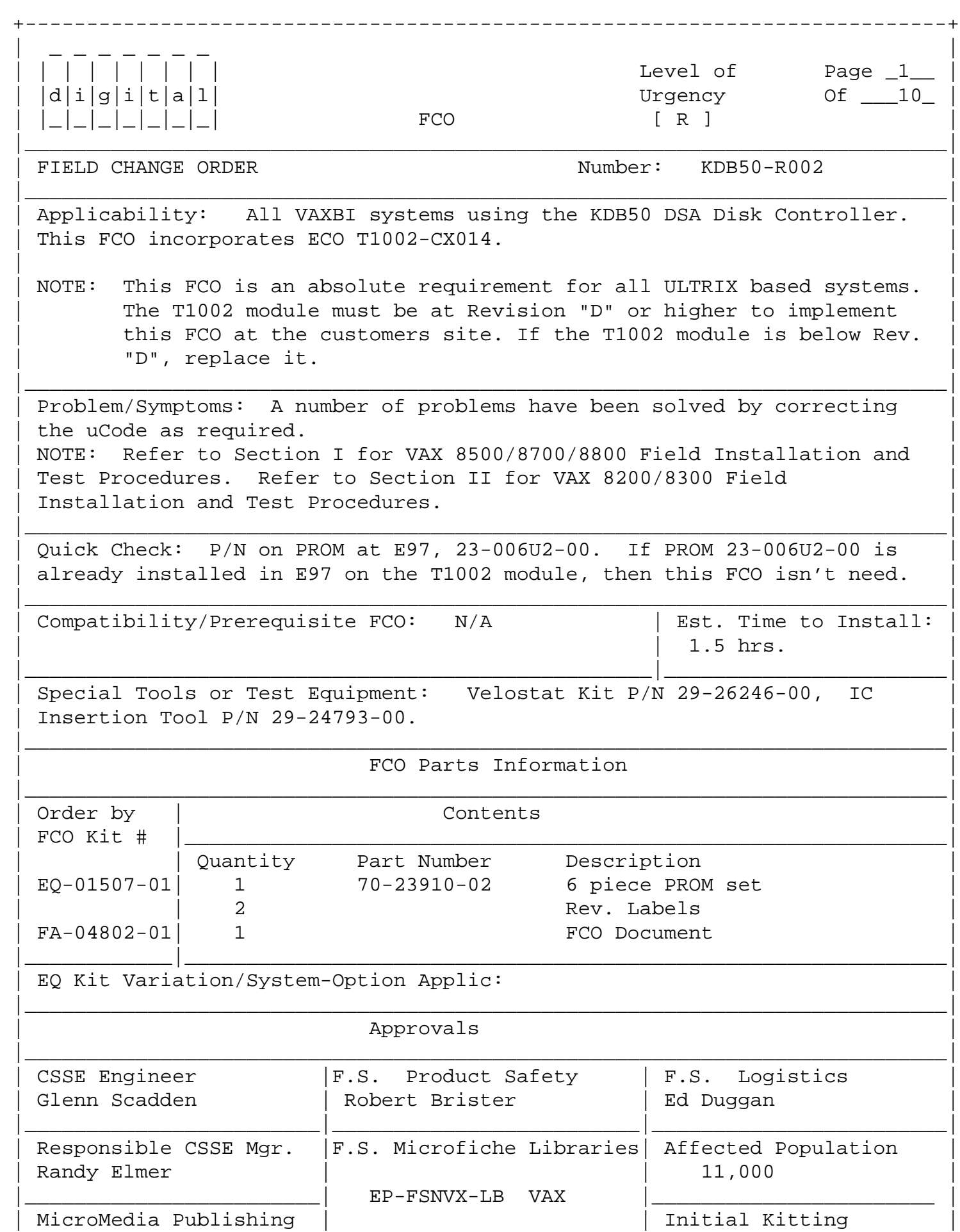

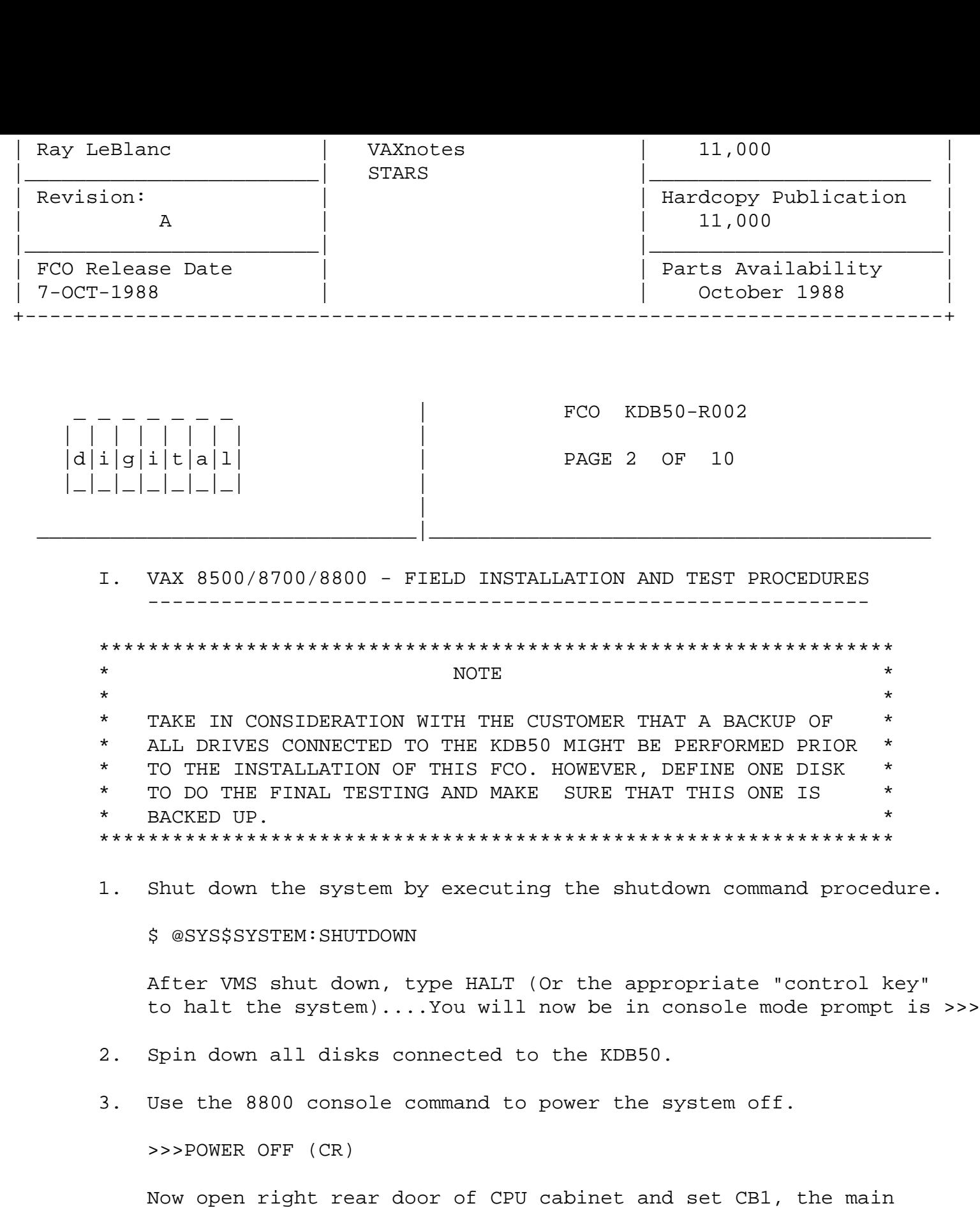

 \*\*\*\*\*\*\*\*\*\*\*\*\*\*\*\*\*\*\*\*\*\*\*\*\*\*\*\*\*\*\*\*\*\*\*\*\*\*\*\*\*\*\*\*\*\*\*\*\*\*\*\*\*\*\*\*\*\*\*\*\*\*\*\*\*\*\*\*\*\*\*  $\star$  NOTE  $\star$  \* \* THE USE OF ESD EQUIPMENT (VELOSTAT KIT P/N 29-26246-00) \* \* IS AN ABSOLUTE REQUIREMENT FOR THIS PROCEDURE. COMPONENT DAMAGE \* \* WILL OCCUR IF PROPER GROUNDING IS NOT OBSERVED. THE PARTS IN \* \* THE EQ-KIT ARE C-MOS, SO BE VERY CAREFUL WHEN INSTALLING THESE. \* \*\*\*\*\*\*\*\*\*\*\*\*\*\*\*\*\*\*\*\*\*\*\*\*\*\*\*\*\*\*\*\*\*\*\*\*\*\*\*\*\*\*\*\*\*\*\*\*\*\*\*\*\*\*\*\*\*\*\*\*\*\*\*\*\*\*\*\*\*\*\*

circuit breaker on the 876 power controller to the "OFF" (O)

position.

- 4. Set up the VELOSTAT Kit:
	- Unfold the VELOSTAT mat to full size (24x24).
	- Attach the 15' ground cord to the VELOSTAT snap fastener on the mat.
	- Attach the alligator clip end of the ground cord to a good ground on the cabinet.
	- Attach the wrist strap to either wrist and the alligator clip to a convenient portion of the mat.
- 5. Open air-flow slides in front of the card gage around slot containing the T1002 module.
- 6. Locate the T1002 module (KDB50 Microprocessor Module) in the BI module cage, raise the actuating lever, and remove the module.

 | | | | | | | | |  $d[i]g[i]t[a]1$  | PAGE 3 OF 10 |\_|\_|\_|\_|\_|\_|\_| | |

\_ \_ \_ \_ \_ \_ \_ | FCO KDB50-R002

 7. Check the revision of the T1002 module. If the T1002 module is at ETCH "C" REV M1 or ETCH "D" REV M2, Proceed to step 12. If the module is below the above revision proceed to step 8.

\_\_\_\_\_\_\_\_\_\_\_\_\_\_\_\_\_\_\_\_\_\_\_\_\_\_\_\_\_\_\_|\_\_\_\_\_\_\_\_\_\_\_\_\_\_\_\_\_\_\_\_\_\_\_\_\_\_\_\_\_\_\_\_\_\_\_\_\_\_\_\_\_

- 8. Locate the six PROM sockets in the upper left hand portion of the module. Refer to Figure 1 on page 10.
- 9. Carefully remove the current PROMs and set them aside.
- 10. Using the ROM insertion tool (see Special Tools and Test Equipment requirements listed on the front page), insert the new PROMs in the following order:

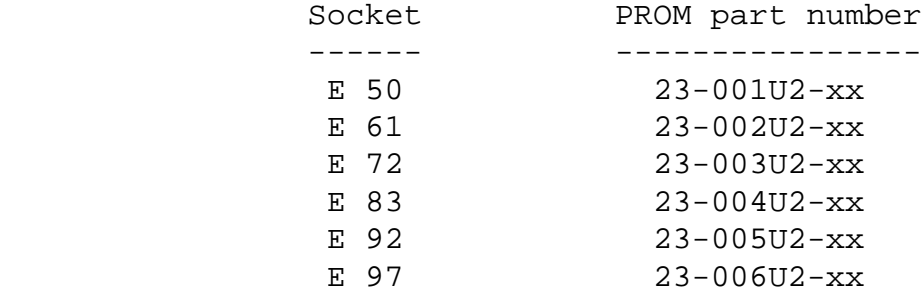

 The key which identifies pin 1 has to go towards the top edge of the module. Refer to Figure 1 on page 10.

 11. Locate the revision level label along the top edge of the module and replace the label with the new revision label from the upgrade kit.

The new revision label should indicate the new REV:

M1 for an ETCH "C" module; M2 for an ETCH "D" module.

- 12. Reinstall the module in the BI module cage. Insure that the module is properly seated. Close the air-flow slides.
- 13. Set circuit breaker CB1 on the 876-A power controller to the ON (1) position.

 Use the 8800 console command to power the system ON. >>>POWER ON <CR>

- 14. Verify that the KDB50 passes self test by observing that the amber light is illuminated on the T1002 module. Close and latch cabinet doors.
- 15. Spin up the drive you have backed up and selected for final testing.

 \*\*\*\*\*\*\*\*\*\*\*\*\*\*\*\*\*\*\*\*\*\*\*\*\*\*\*\*\*\*\*\*\*\*\*\*\*\*\*\*\*\*\*\*\*\*\*\*\*\*\*\*\*\*\*\*\*\*\*\*\*\*\*\*\*\* \* If you run any diagnostic in the user data area of the disk, \* \* be sure that the customers data is backed up. \* \*\*\*\*\*\*\*\*\*\*\*\*\*\*\*\*\*\*\*\*\*\*\*\*\*\*\*\*\*\*\*\*\*\*\*\*\*\*\*\*\*\*\*\*\*\*\*\*\*\*\*\*\*\*\*\*\*\*\*\*\*\*\*\*\*\*

 | | | | | | | | |  $d[i]g[i]t[a]1$  | PAGE 4 OF 10 |\_|\_|\_|\_|\_|\_|\_| | |

FCO KDB50-R002

 16. Run diagnostic EVRLF for three passes and diagnostic EVRLJ for fifteen minutes. These are Level 3 Diagnostics, so you have to boot the system STANDALONE.

When running EVRLJ answer the questions as followed:

\_\_\_\_\_\_\_\_\_\_\_\_\_\_\_\_\_\_\_\_\_\_\_\_\_\_\_\_\_\_\_|\_\_\_\_\_\_\_\_\_\_\_\_\_\_\_\_\_\_\_\_\_\_\_\_\_\_\_\_\_\_\_\_\_\_\_\_\_\_\_\_\_

 Do you wish to change the global test parameters [(No), Yes], Type N.

 Do you wish to change the device specific test parameters [(No), Yes], Type N.

 \*\*\*\*\*\*\*\*\*\*\*\*\*\*\*\*\*\*\*\*\*\*\*\*\*\*\*\*\*\*\*\*\*\*\*\*\*\*\*\*\*\*\*\*\*\*\*\*\*\*\*\*\*\*\*\*\*\*\*\*\*\*\*\*\* \* In this mode the diagnostic will set the drive WRITE PROTECT \* \* and not overwrite customer data. The backup has been done for \* \* safety reasons. \* \*\*\*\*\*\*\*\*\*\*\*\*\*\*\*\*\*\*\*\*\*\*\*\*\*\*\*\*\*\*\*\*\*\*\*\*\*\*\*\*\*\*\*\*\*\*\*\*\*\*\*\*\*\*\*\*\*\*\*\*\*\*\*\*\*

 After 15 minutes of runtime type CTRL C This will bring you back to the Diagnostic Supervisor prompt, DS>

Now type:

DS>sum (CR)

 Check the summary for any errors. If both diagnostics run error free continue.

- 17. Spin up the other drives connected to the KDB50.
- 18. Reboot the customers system and return the system to the customer.
- 19. Update site management guide to reflect FCO change.
- 20. Complete LARS form as per example on page 9.

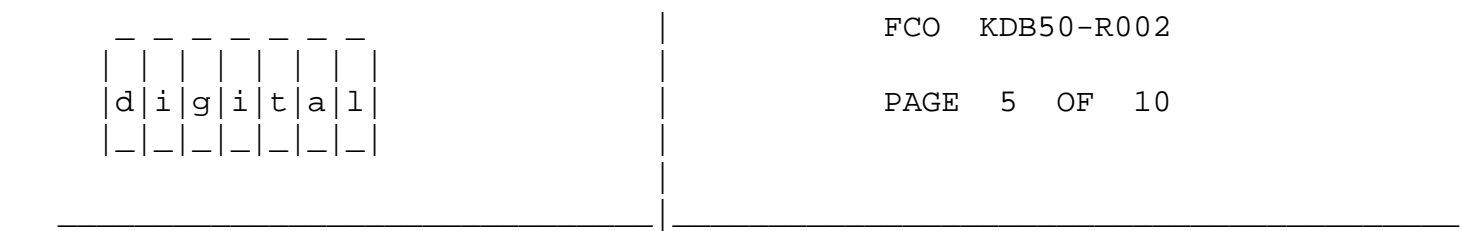

 II VAX 8200/8300 - FIELD INSTALLATION AND TEST PROCEDURE. ---------------------------------------------------------- \*\*\*\*\*\*\*\*\*\*\*\*\*\*\*\*\*\*\*\*\*\*\*\*\*\*\*\*\*\*\*\*\*\*\*\*\*\*\*\*\*\*\*\*\*\*\*\*\*\*\*\*\*\*\*\*\*\*\*\*\*\*\*\*  $\star$   $\star$   $\star$  $\star$  \* \* TAKE IN CONSIDERATION WITH THE CUSTOMER THAT A BACKUP OF \* \* ALL DRIVES CONNECTED TO THE KDB50 MIGHT BE PERFORMED PRIOR \* \* TO THE INSTALLATION OF THIS FCO. HOWEVER, DEFINE ONE DISK \* \* TO DO THE FINAL TESTING AND MAKE SURE THAT THIS ONE IS  $*$ BACKED UP. \*\*\*\*\*\*\*\*\*\*\*\*\*\*\*\*\*\*\*\*\*\*\*\*\*\*\*\*\*\*\*\*\*\*\*\*\*\*\*\*\*\*\*\*\*\*\*\*\*\*\*\*\*\*\*\*\*\*\*\*\*\*\*\* 1. Shut down the system by executing the shutdown command procedure. \$ @SYS\$SYSTEM:SHUTDOWN 2. Spin down all disks connected to the KDB50. 3. Remove the processor cabinet front and rear doors. 4. Turn the upper keyswitch on the console panel to the fully counter-clockwise position. Then set the main circuit breaker at the back of the BA32 box to the "OFF" (DOWN) position. \*\*\*\*\*\*\*\*\*\*\*\*\*\*\*\*\*\*\*\*\*\*\*\*\*\*\*\*\*\*\*\*\*\*\*\*\*\*\*\*\*\*\*\*\*\*\*\*\*\*\*\*\*\*\*\*\*\*\*  $\star$   $\hfill$   $\blacksquare$  $\star$  \* \* IF BATTERY BACKUP H7231 IS PRESENT AS AN OPTION, \* \* THE DEC-PWR-BUS CABLE 17-00931-0X MUST BE IN PLACE \* BETWEEN THE 877 POWER CONTROLLER AND THE H7231 PRIOR  $*$ \* TO THE BA32 CIRCUIT BREAKER BEING PLACED IN THE OFF \*

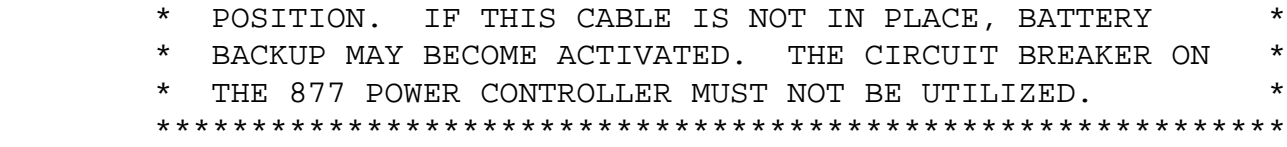

- 5. From the front of the CPU cabinet, fully extend the cabinet stabilizer leg.
- 6. From the rear of the processor cabinet, release the BA32 box track lock.

FCO KDB50-R002

7. Slide the BA32 box out of the cabinet.

 $|d|i|g|i|t|a|1$   $|$  PAGE 6 OF 10

\_\_\_\_\_\_\_\_\_\_\_\_\_\_\_\_\_\_\_\_\_\_\_\_\_\_\_\_\_\_\_|\_\_\_\_\_\_\_\_\_\_\_\_\_\_\_\_\_\_\_\_\_\_\_\_\_\_\_\_\_\_\_\_\_\_\_\_\_\_\_\_\_

8. Remove the BA32 box top cover.

| | | | | | | | |

|\_|\_|\_|\_|\_|\_|\_| |

|

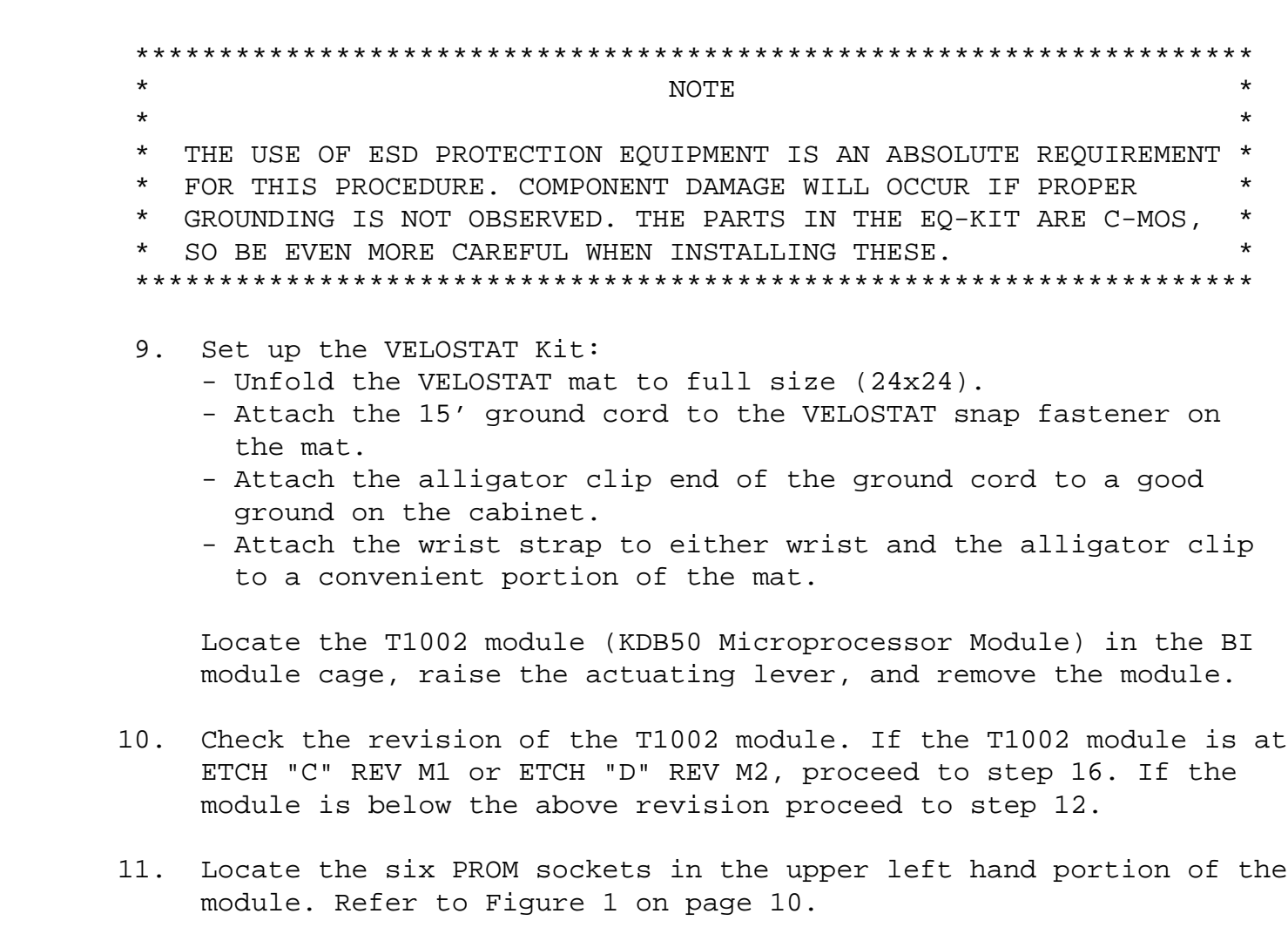

12. Carefully remove the current PROMs and set them aside.

 13. Using the ROM insertion tool (see Special Tools and Test Equipment requirements listed on the front page), insert the new PROMs in the following order:

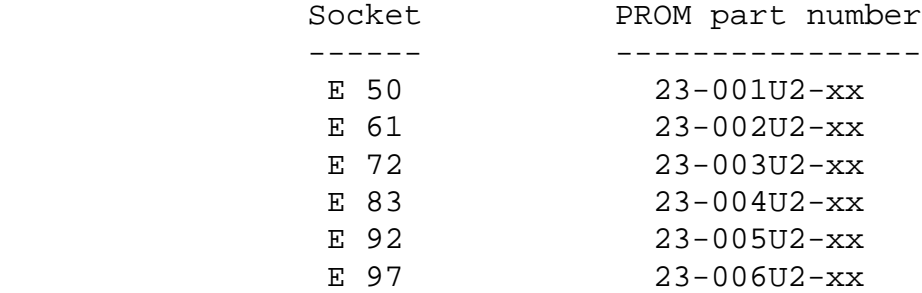

 NOTE: The key which identifies pin 1 has to go towards the top edge of the module. Refer to Figure 1 on page 10.

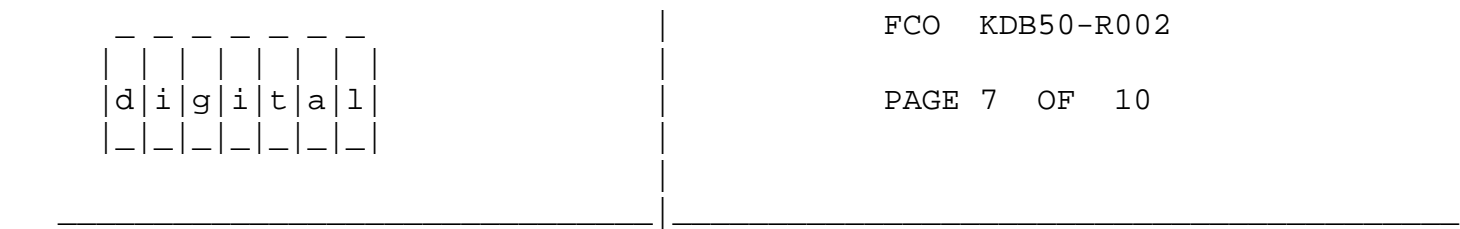

- 14. Locate the revision level label along the top edge of the module and replace the label with the new revision label from the upgrade kit. The new revision label should indicate the new REV., M1 for an ETCH "C" module and M2 for an ETCH "D" module.
- 15. Reinstall the module in the BI module cage. Insure that the module is properly seated.
- 16. Place the top cover on the BA32 box but do not secure it with the 14 screws.
- 17. Power up the CPU by turning on the circuit breaker on the back of the BA32 box to the ON (1) position and turning the upper keyswitch on the front console panel to enable.
- 18. Verify that the KDB50 passes self test by observing that the amber light is illuminated on the T1002 module.
- 19. Spin up the drive you have backed up and selected for final testing.

 \*\*\*\*\*\*\*\*\*\*\*\*\*\*\*\*\*\*\*\*\*\*\*\*\*\*\*\*\*\*\*\*\*\*\*\*\*\*\*\*\*\*\*\*\*\*\*\*\*\*\*\*\*\*\*\*\*\*\*\*\*\*\*\*\* \* If you run any diagnostic in the user data area of the disk, \* \* be sure that customers data is backed up. \* \*\*\*\*\*\*\*\*\*\*\*\*\*\*\*\*\*\*\*\*\*\*\*\*\*\*\*\*\*\*\*\*\*\*\*\*\*\*\*\*\*\*\*\*\*\*\*\*\*\*\*\*\*\*\*\*\*\*\*\*\*\*\*\*\*

 20. Run diagnostic EVRLF for three passes and diagnostic EVRLJ for fifteen minutes. These are Level 3 Diagnostics, which means you have to boot the system STANDALONE.

 Note: If you need help with the diagnostic, you can type "Help EVRLF", (for example). When running EVRLJ answer the questions as followed: Do you wish to change the global test parameters [(No), Yes] Type: N Do you wish to change the device specific test parameters [(No), Yes] Type: N \*\*\*\*\*\*\*\*\*\*\*\*\*\*\*\*\*\*\*\*\*\*\*\*\*\*\*\*\*\*\*\*\*\*\*\*\*\*\*\*\*\*\*\*\*\*\*\*\*\*\*\*\*\*\*\*\*\*\*\*\*\*\*\*\*\*\*\*\*\*\*\* \* In this mode, the diagnostic will set the drive WRITE PROTECT and not\* \* overwrite customer data. The backup has been done for safety reasons.\* \*\*\*\*\*\*\*\*\*\*\*\*\*\*\*\*\*\*\*\*\*\*\*\*\*\*\*\*\*\*\*\*\*\*\*\*\*\*\*\*\*\*\*\*\*\*\*\*\*\*\*\*\*\*\*\*\*\*\*\*\*\*\*\*\*\*\*\*\*\*\*\* After 15 minutes of runtime type CTRL C. This will bring you back to the Diagnostic Supervisor prompt, DS>

Now type: DS>sum (CR)

| | | | | | | | |

|\_|\_|\_|\_|\_|\_|\_| |

 Check the summary for any errors. If both diagnostics run error free, continue.

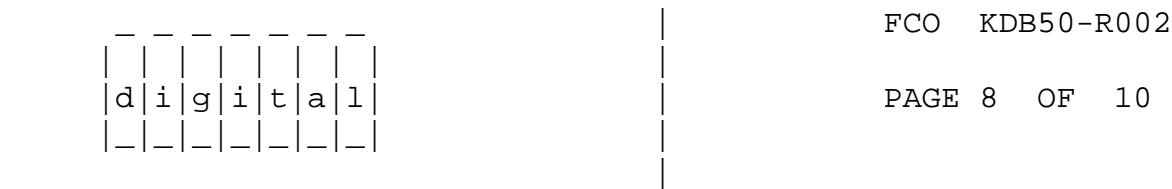

21. Spin up the other drives connected to the KDB50.

\_\_\_\_\_\_\_\_\_\_\_\_\_\_\_\_\_\_\_\_\_\_\_\_\_\_\_\_\_\_\_|\_\_\_\_\_\_\_\_\_\_\_\_\_\_\_\_\_\_\_\_\_\_\_\_\_\_\_\_\_\_\_\_\_\_\_\_\_\_\_\_\_

- 22. Secure the BA32 box's top cover.
- 23. Slide the BA32 box back into the cabinet making sure that the cables are not harmed.
- 24. Slide the cabinet stabilizer leg back in.
- 25. Replace and latch the processor cabinet front and rear doors.
- 26. Reboot the customers system and return the system to the customer.
- 27. Update site management guide to reflect FCO change.
- 28. Complete LARS form as per example on page 9.

FCO KDB50-R002  $d|i|g|i|t|a|1$  | PAGE 9 OF 10

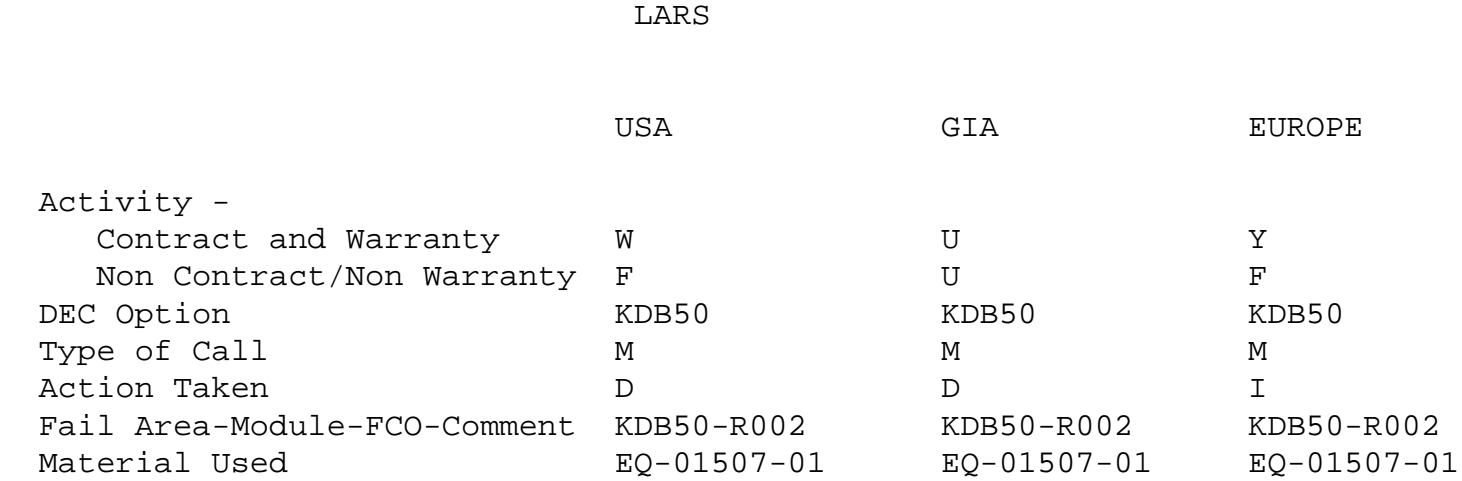

\_\_\_\_\_\_\_\_\_\_\_\_\_\_\_\_\_\_\_\_\_\_\_\_\_\_\_\_\_\_\_|\_\_\_\_\_\_\_\_\_\_\_\_\_\_\_\_\_\_\_\_\_\_\_\_\_\_\_\_\_\_\_\_\_\_\_\_\_\_\_\_\_

|

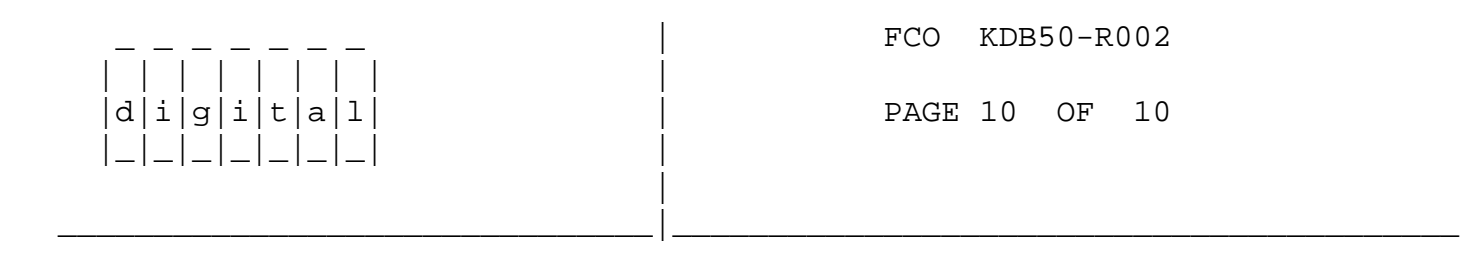

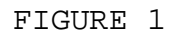

\^ KDB50 \\KDB50 \\SCADDEN \\1988 \\OCT \\FCO\_DOCS